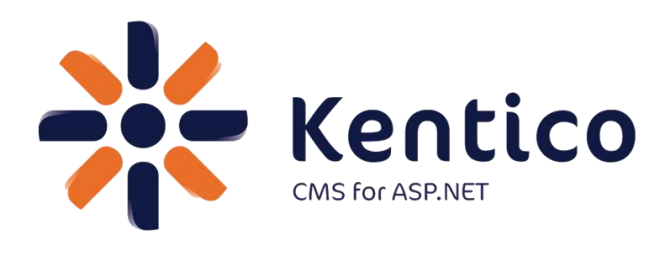

# **Kentico CMS 7**

# <span id="page-0-1"></span><span id="page-0-0"></span>*Hands on Lab:* **Kentico Enterprise Marketing Solution: Campaigns**

August, 2012

Twitter: @trobbins Email: [Thomasr@Kentico.com](mailto:Thomasr@Kentico.com) Blog: [http://devnet.kentico.com/Blogs/Thomas-](http://devnet.kentico.com/Blogs/Thomas-Robbins.aspx)[Robbins.aspx](http://devnet.kentico.com/Blogs/Thomas-Robbins.aspx)

For more information [http://www.kentico.com](http://www.kentico.com/)

# **Table of Contents**

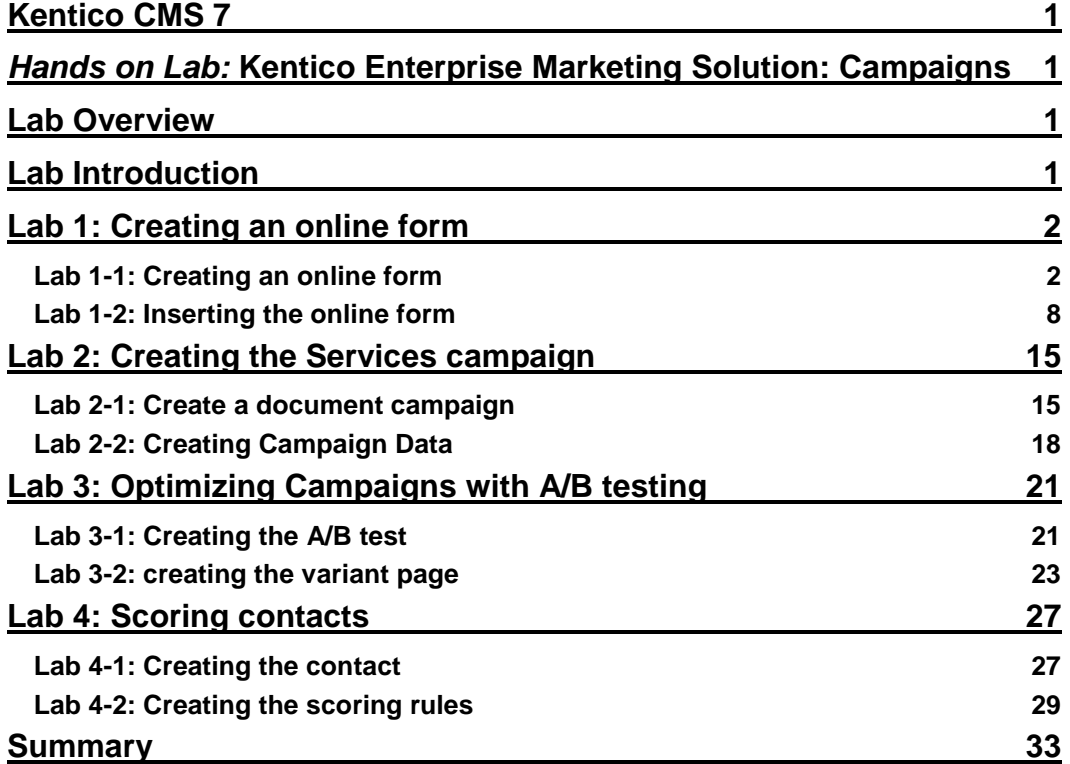

# Hands on Lab: Kentico Enterprise Marketing Solution: Campaigns

# <span id="page-2-0"></span>Lab Overview

*System Requirements:* 

• Kentico CMS 7 Enterprise Marketing Solution installed with the Sample Corporate Site

*Intended Lab Audience:* 

- Online Marketers
- CMS Designers

# <span id="page-2-1"></span>Lab Introduction

Executing successful campaigns is an essential part of any marketing organization. Campaigns are a way to engage and interact with your customers. They provide an ideal mechanism to generate sales leads and collect customer information. This set of exercises is intended to show the process of creating a document based campaign for the Services page that collects customer information using an online form. Then using the collected customer information we will then score the leads for later use by the sales department. In completing this set of labs you will perform the following tasks:

- Create an Online form for collecting customer information
- Create a squeeze page for collecting customer information
- Create a Services campaign
- Create conversions
- Create a lead score

• Optimize a campaign using A/B tests

# <span id="page-3-0"></span>Lab 1: Creating an online form

Online forms are the easiest way to create a contact information form for the live site without having to write application code. Forms are built using a data driven interface and then inserted into the page using the Online form web part. In this lab we will create the contact information form and then insert it into the Services page, which is then used as the main campaign landing page.

# <span id="page-3-1"></span>Lab 1-1: Creating an online form

1. Log into **CMS Desk** and select the **Tools** tab and then click the **Add a new form** link as shown in the following screenshot.

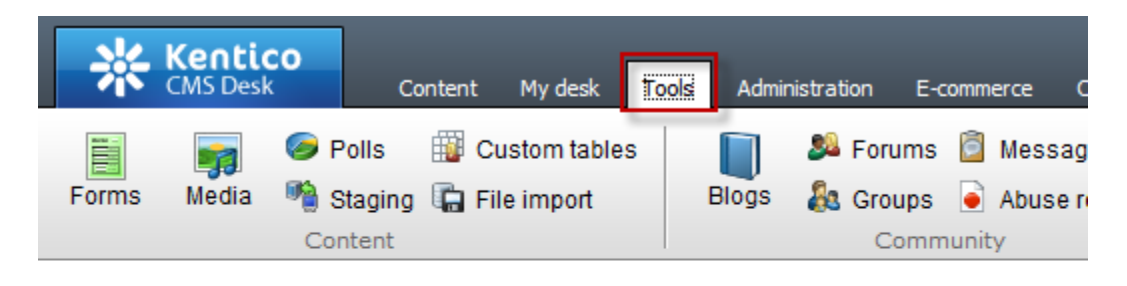

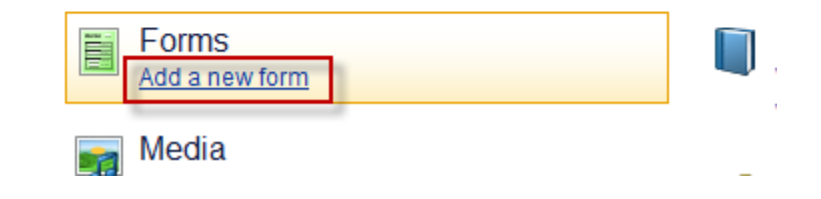

2. In the **New form** dialog in the **Form display name** field enter **Campaign Contacts** and then click the **Save** button as shown in the following screenshot.

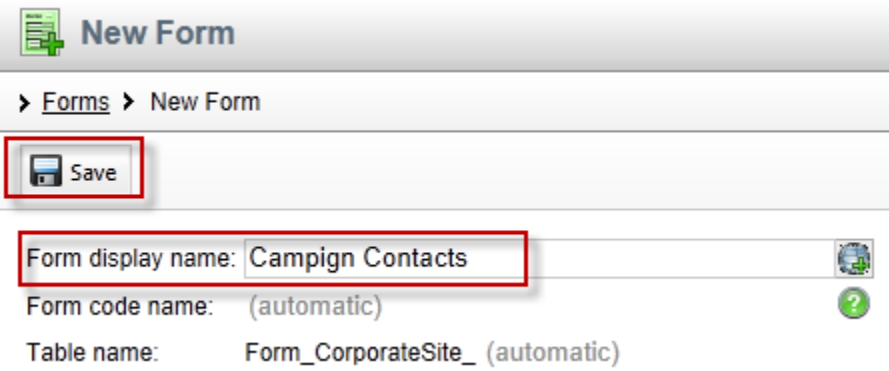

3. In the **Campaign Contacts** form in the **General** tab update the following fields and then select **Save.**

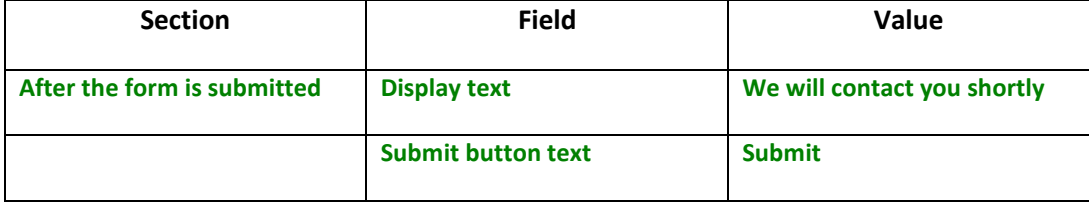

4. Select the **Fields** tab, click the **Add new attribute (+)** button, update the following fields and then click the **Save** button.

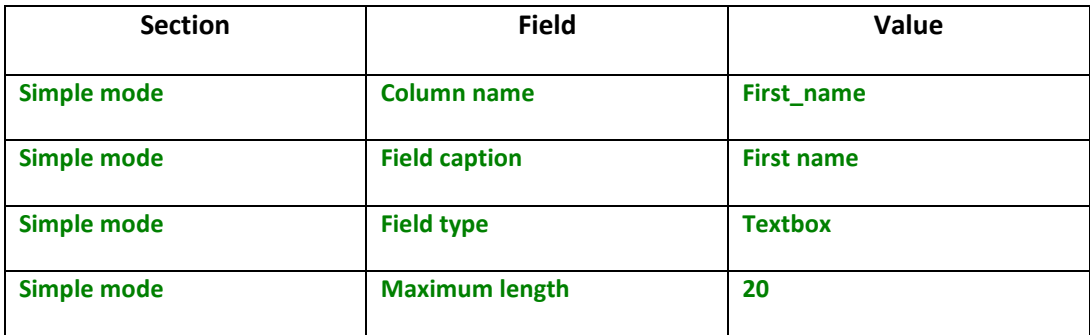

5. Select the **Add new attribute (+)** button, update the following fields and then click the **Save** button.

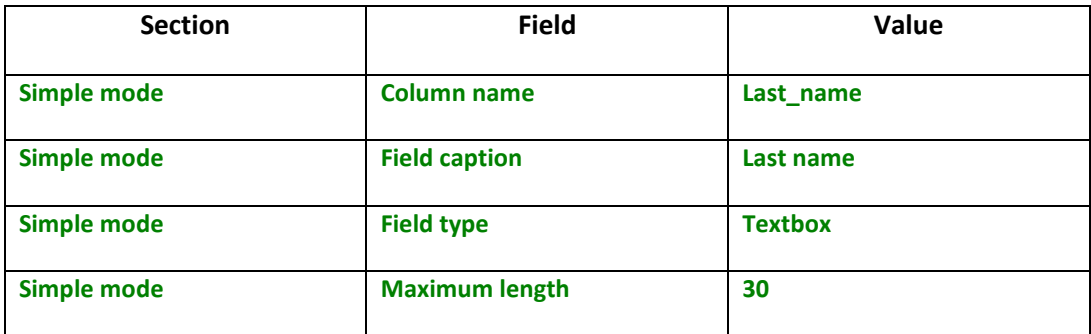

6. Select the **Add new attribute (+)** button, update the following fields, and then click the **Save** button.

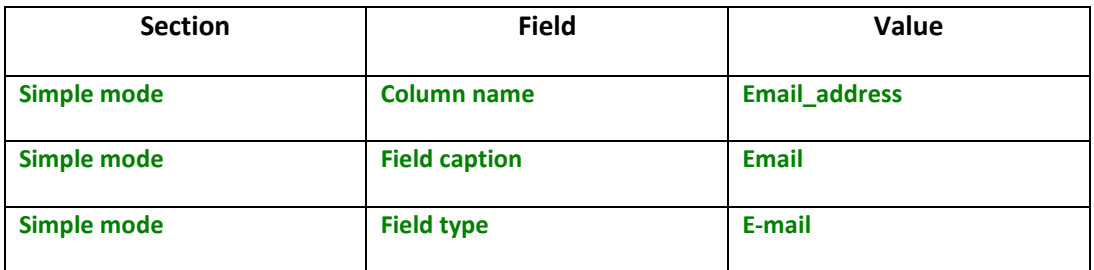

7. Select the **Add new attribute (+)** button, update the following fields, and the click the **Save** button.

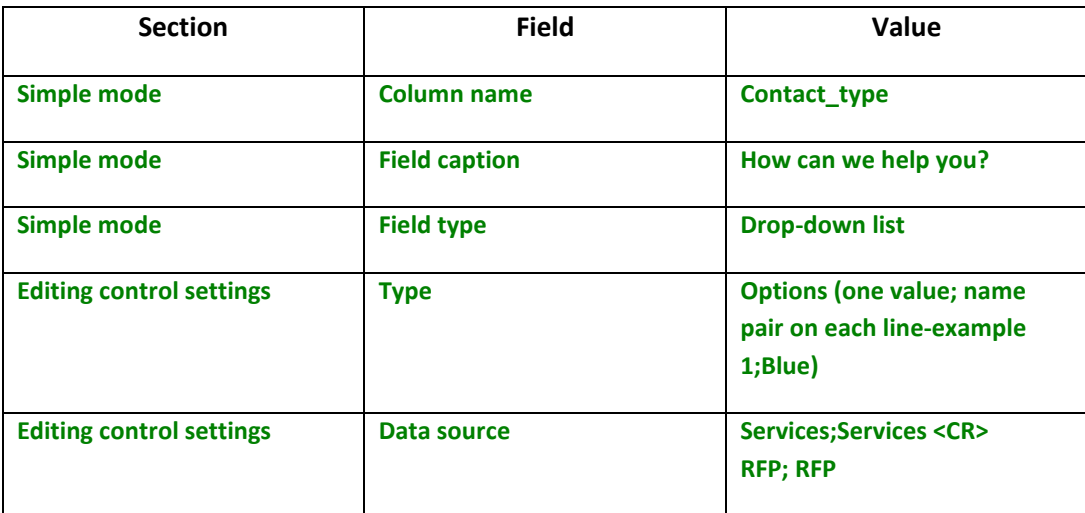

8. In the **Fields** tab validate the list of fields as shown in the following screenshot.

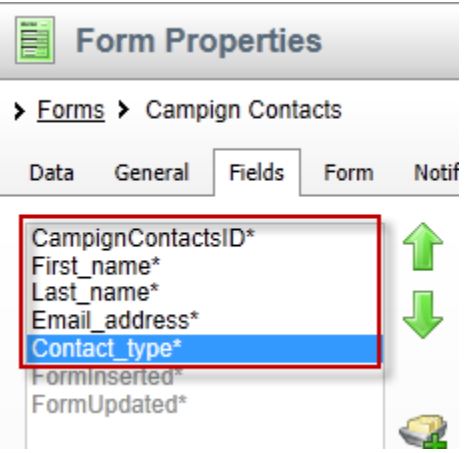

9. Select the **On-line marketing** tab, click the **Overwrite existing contact information with submitted data. If unchecked, only empty values of a contact are filled** check box and then click the **Save** button as shown in the following screenshot.

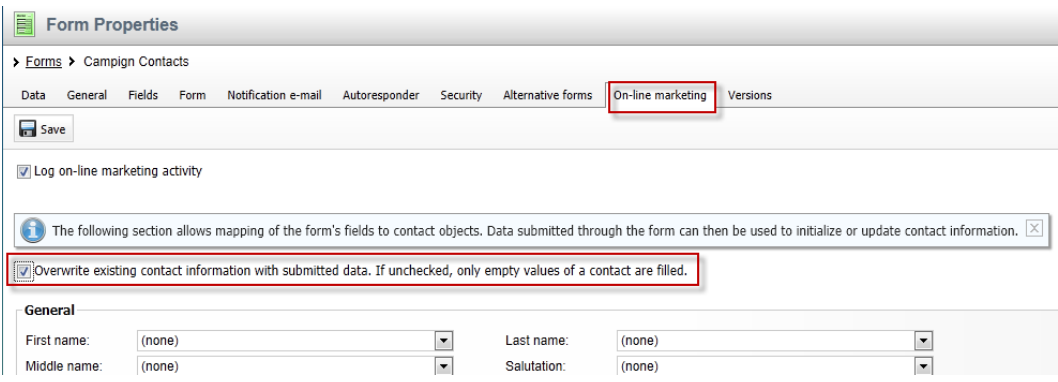

# 10. In the **On-line marketing** tab update the following fields and then click the **Save** button

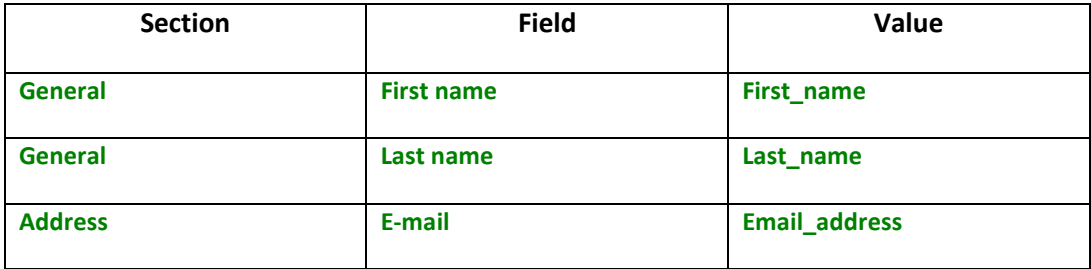

# <span id="page-9-0"></span>Lab 1-2: Inserting the online form

1. In CMS Desk select the **Content** tab, in the Content tree select the **Services** page, then the **Design** tab, and in the **Main zone** select the **Add web part icon (+)** as shown in the following screenshot.

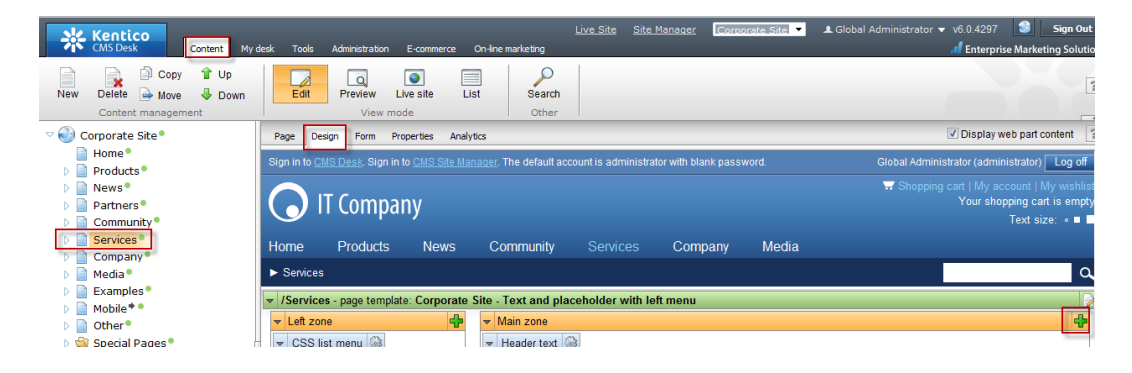

2. In the **Select web part** screen select the **Forms** folder, the **Online form** web part and then **Ok** as shown in the following screenshot.

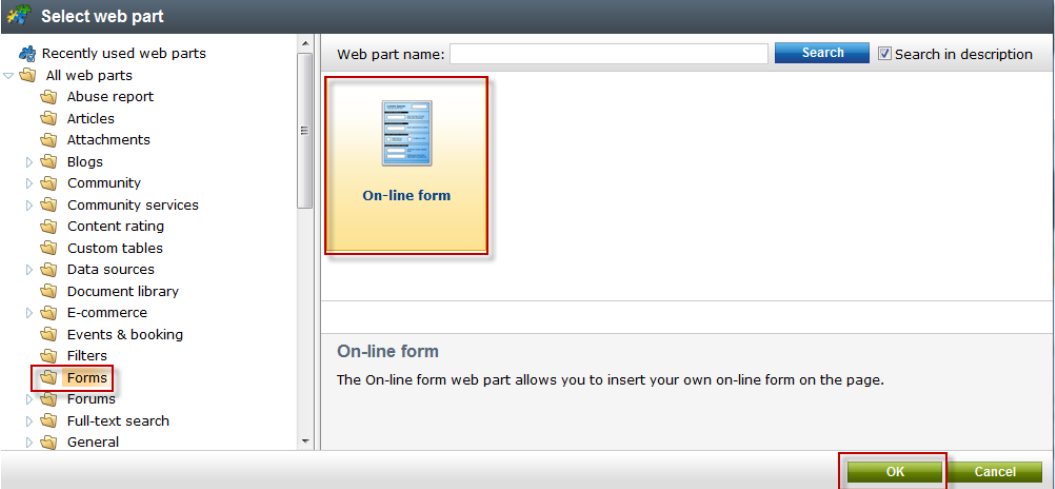

3. In the **Web part properties (On-line form)** update the following value.

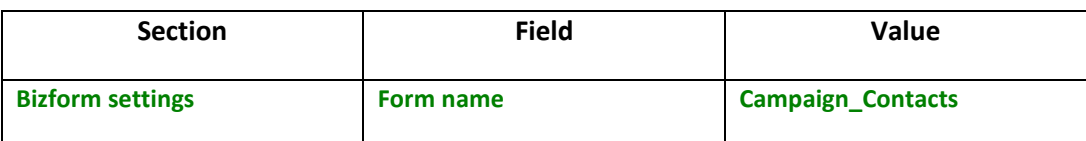

4. Select the **Conversion tracking** tab and then click the **New** button as shown in the following screenshot.

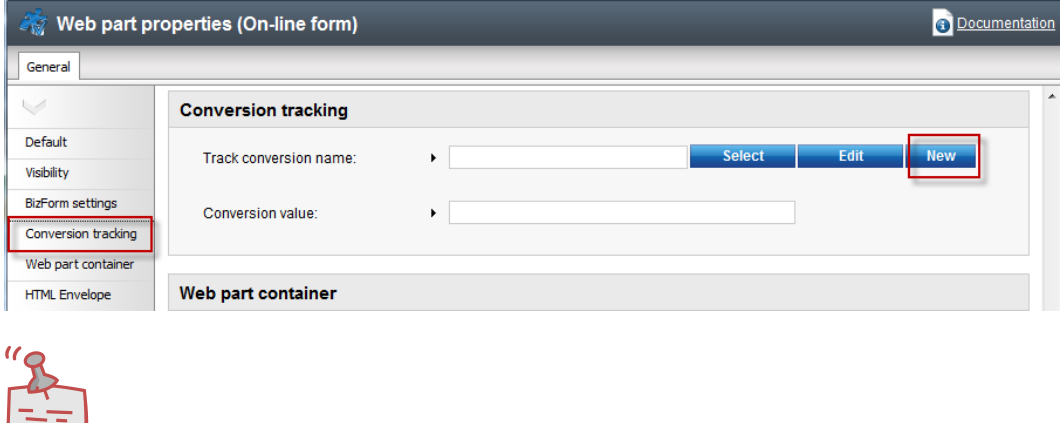

*Conversions are specific actions performed by site visitors and recorded by the Web analytics module. This is typically done for specific events you want to track or as part of a broader campaign. Once you start tracking conversions on the live site, these can be compared to other web analytics statistics like the amount of visitors. This allows you to evaluate the website and adjust marketing strategies as necessary.*

**What is a conversion?**

5. In the **New conversion** screen in the **Conversion display name** field enter **ContactInfo** and then select **Save& close** as shown in the following screenshot.

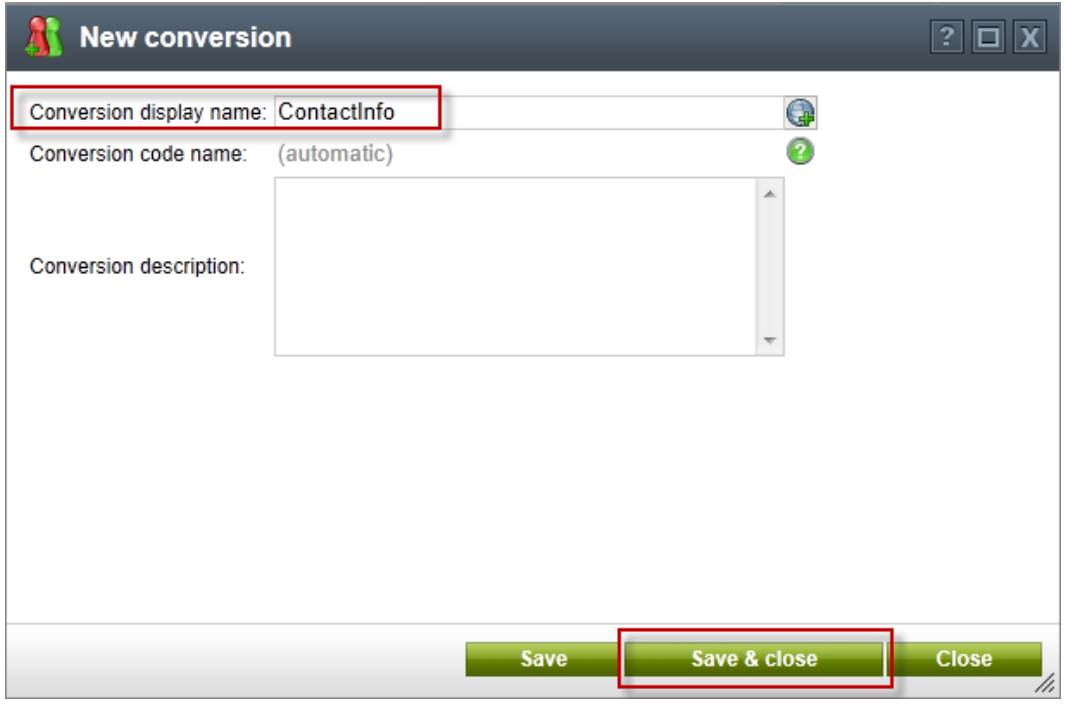

6. In the **Web part properties (On-line form)** screen in the **Conversion value** field enter **20** and then select **Ok** as shown in the following screenshot.

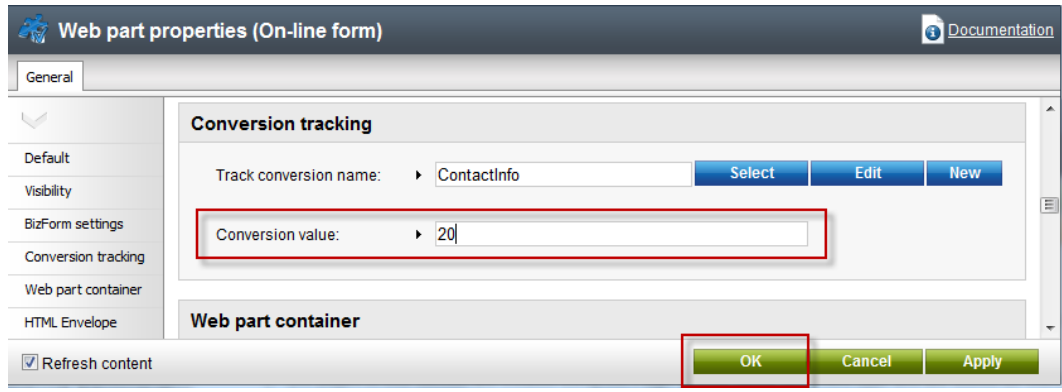

7. Validate that you see the screen as shown in the following screenshot.

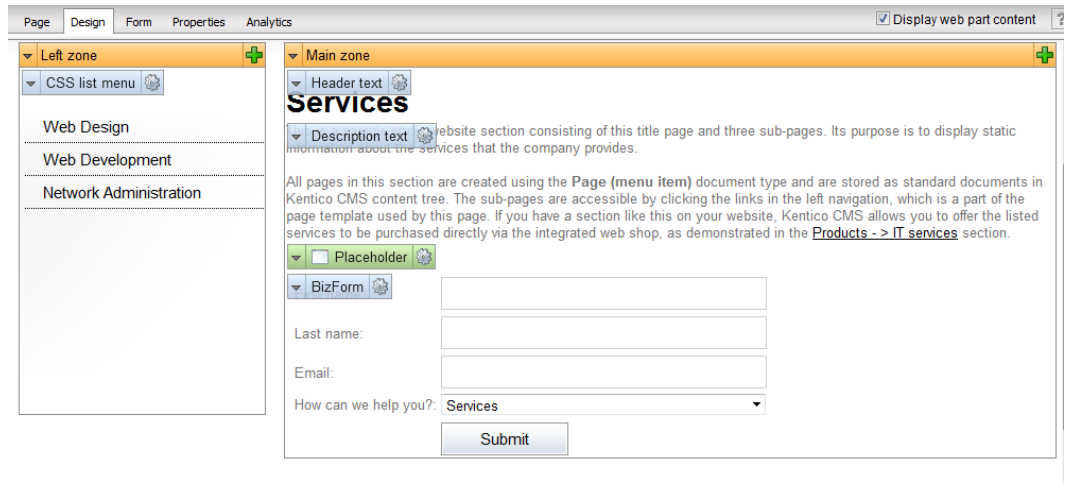

8. In the upper right hand corner click the **Sign out** button as shown in the following screenshot.

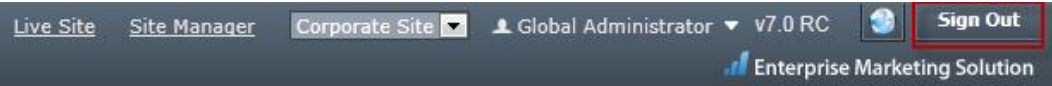

9. On the **Live** site select the **Services** page, update the online form with your contact information and select **Submit** as shown in the following screenshot.

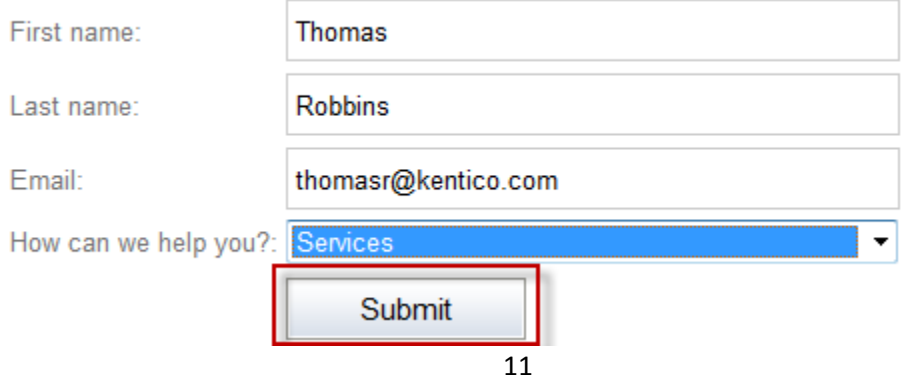

#### 10. Once the form is submitted validate that you see the following screenshot.

### **Services**

This is a sample static website section consisting of this title page and three sub-pages. Its purpose is to display static information about the services that the company provides.

All pages in this section are created using the Page (menu item) document type and are stored as standard documents in Kentico CMS content tree. The sub-<br>pages are accessible by clicking the links in the left navigation, w section.

We will contact you shortly!

# 11. Log into **CMS Desk**, select the **Tools** tab, then select **Forms** as shown in the following screenshot

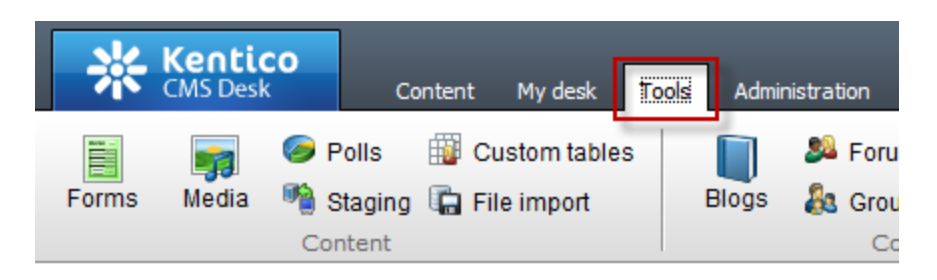

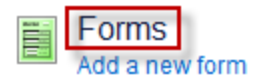

12. In the **Forms** screen select the **Edit icon (pencil)** for **Campaign Contacts** as shown in the following screenshot.

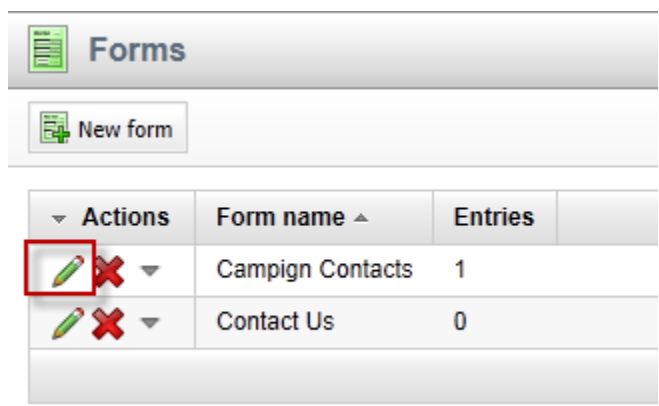

13. Validate that you see the data as shown in the following screenshot.

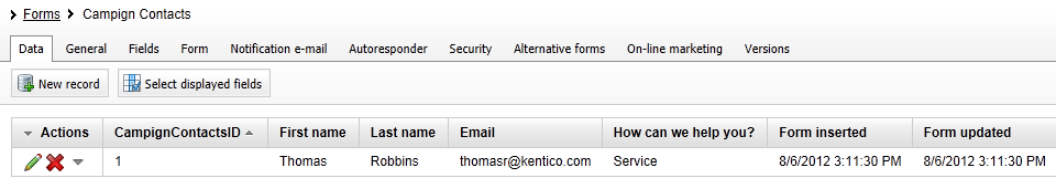

14. Click the **On-line marketing** tab, then select the **Web analytics** button, in the **Web analytics** list expand **Campaigns & conversion**, then expand **Conversions** and select **Overview** as shown in the following screenshot.

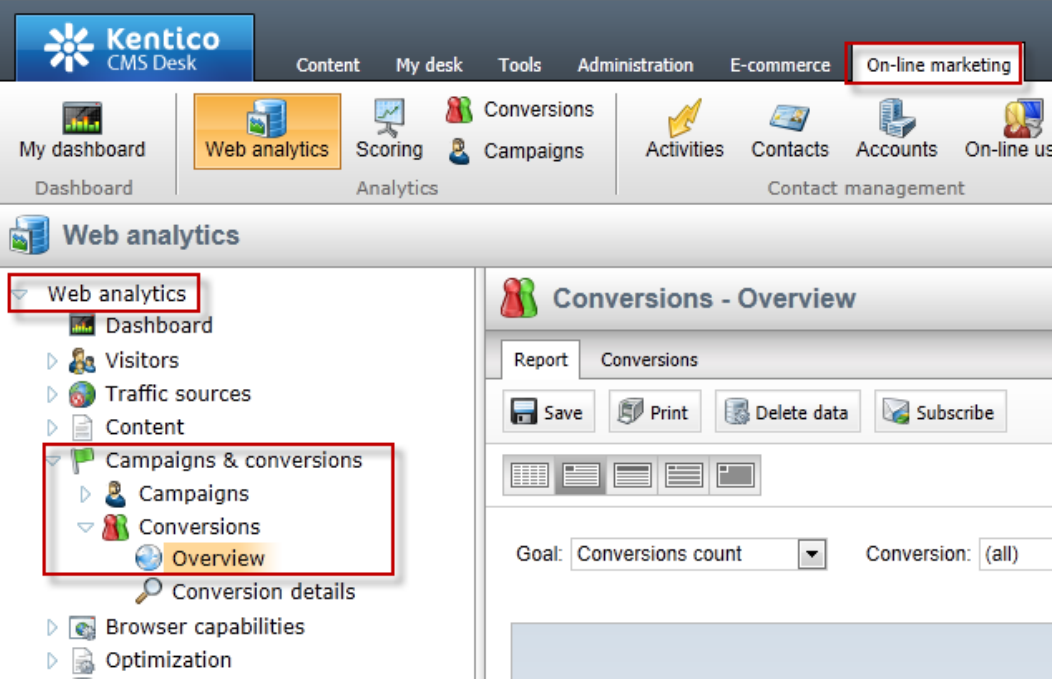

# 15. Validate that you see a report similar to the following screenshot.

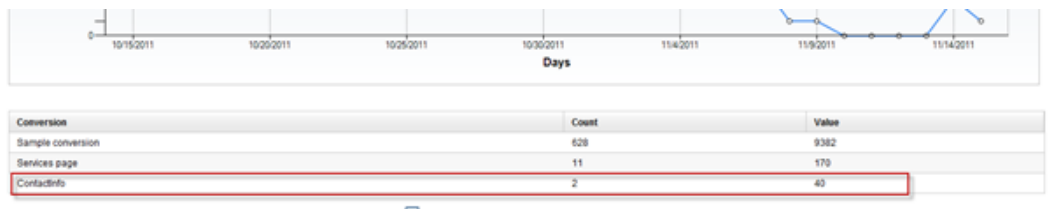

# <span id="page-16-0"></span>Lab 2: Creating the Services campaign

Kentico EMS offers a variety of ways to create campaigns. Each is dependent on the type and purpose of your marketing strategy. With the completion of the online form we are now ready to create the document based campaign for the Services page. This campaign includes page visits to the Services page and completion of the online form.

# <span id="page-16-1"></span>Lab 2-1: Create a document campaign

1. Select the **Content** tab, in the Content tree select the **Services** page, then click the **Analytics** tab, **Settings** tab and in **Track campaign** select the **New** button as shown in the following screenshot.

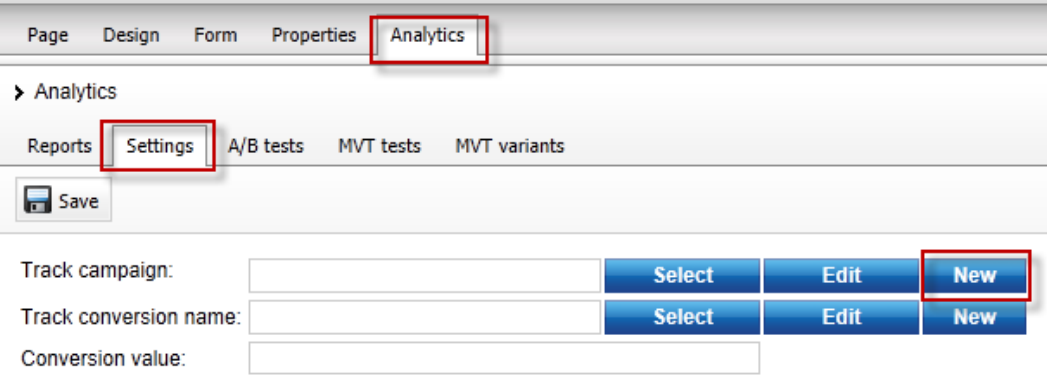

2. In the **New campaign** dialog update the following fields and select **Save & close.**

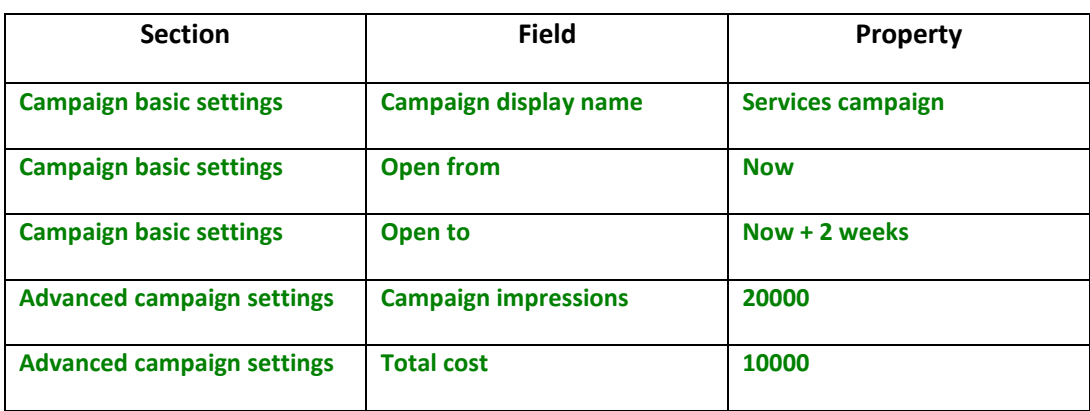

3. In the **Track conversion name** click the **New** button as shown in the following screenshot.

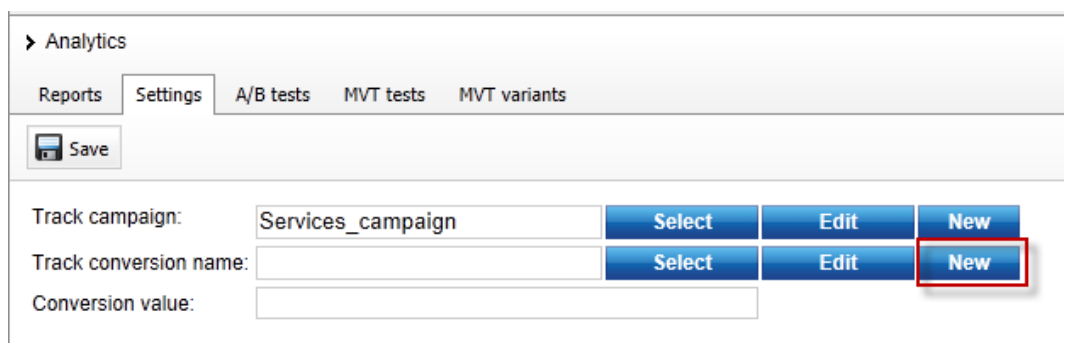

4. In the **New conversion** dialog in the **Conversion display name** field enter **Services page** and then select **Save & close** as shown in the following screenshot.

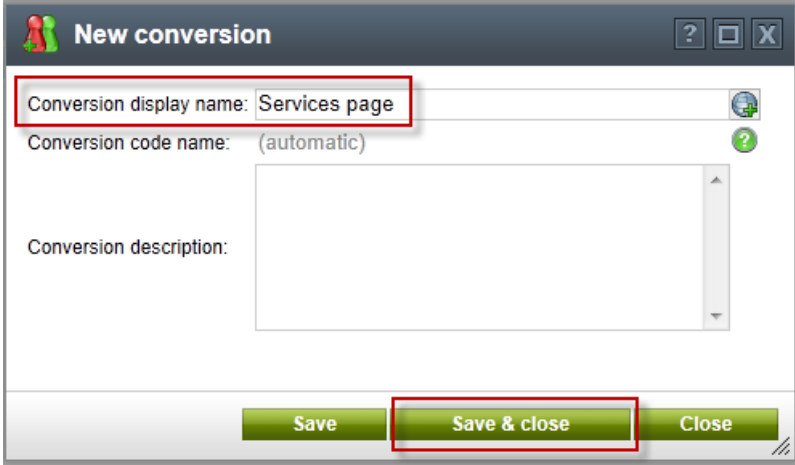

5. In the **Conversion value** field enter **10** and then select **Save** as shown in the following screenshot

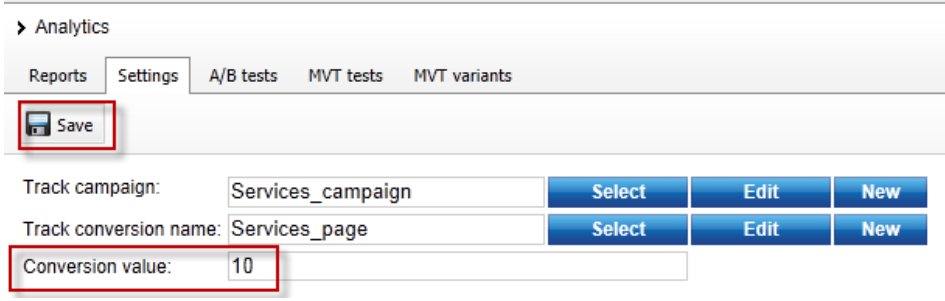

# **Why another conversion?**

*The Services page campaign includes two tracked conversions. The first we created earlier with the online form. The Service page conversion tracks the traffic to the Services page.* 

# <span id="page-19-0"></span>Lab 2-2: Creating Campaign Data

1. In the upper right hand corner click the **Sign out** button as shown in the following screenshot.

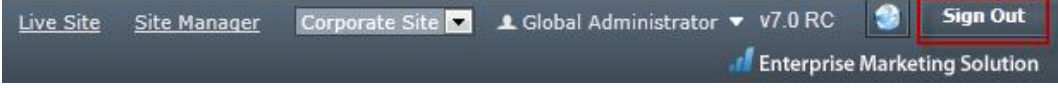

2. On the **Live** site select the **Services** page as shown in the following screenshot.

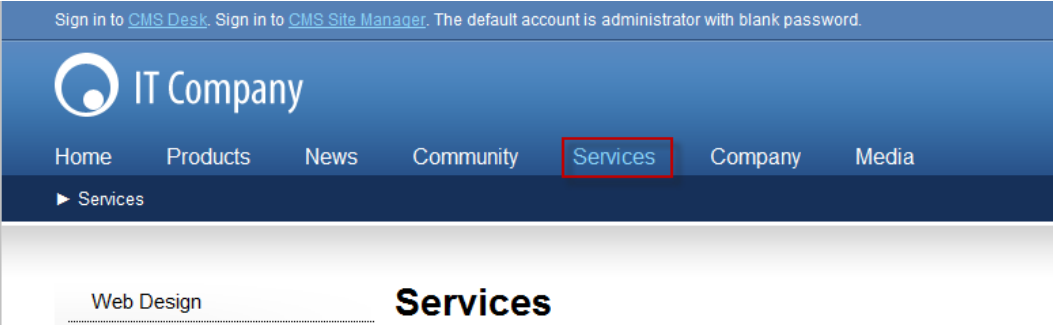

3. Log into **CMS Desk**, select the **On-line marketing** tab, and then the **Web analytics** button as shown in the following screenshot.

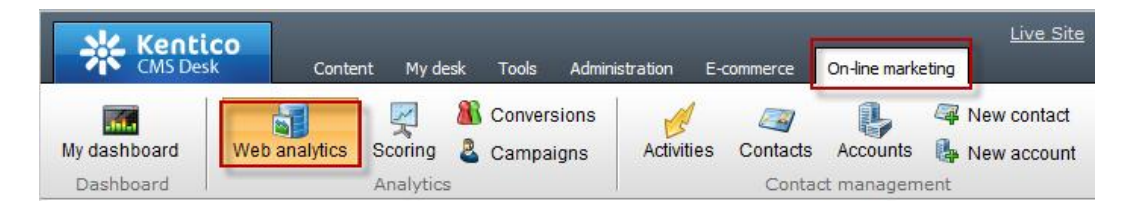

4. In the **Web analytics** list expand **Campaigns & conversion**, then expand **Campaigns** and then select the **Overview** report as shown in the following screenshot.

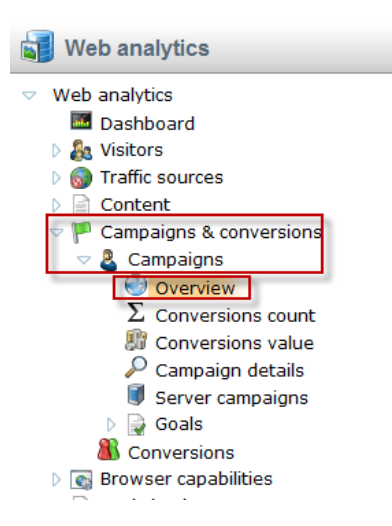

5. In the **Campaign** drop down select the **Services campaign** and validate that you see a report similar to the following screenshot.

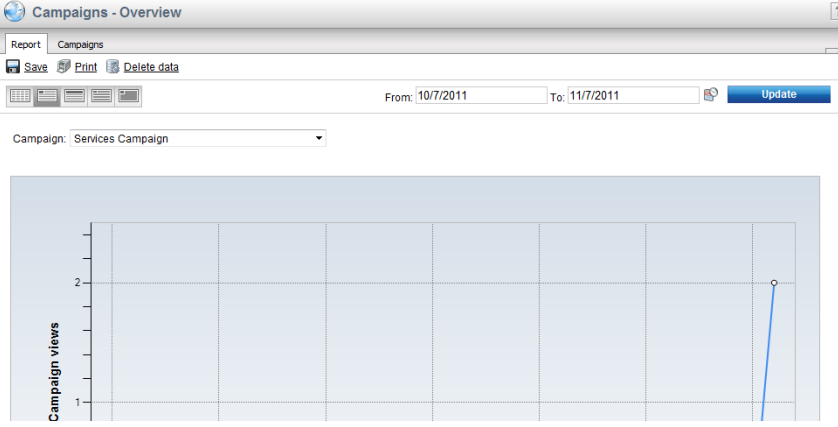

6. Select the **Conversion count** report as shown in the following screenshot.

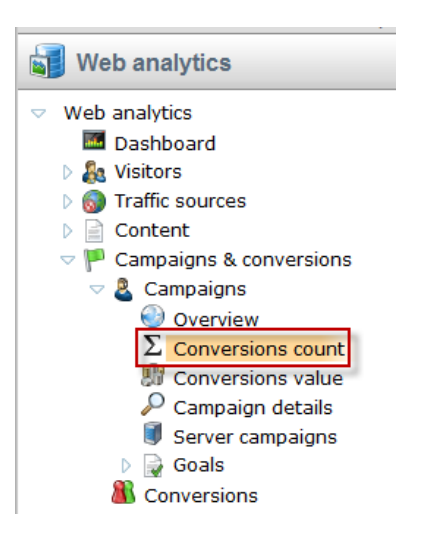

7. In the **Campaign** dropdown select the **Services campaign**, then in the **Conversion**  dropdown select the **Service page** and validate that you see a report similar to the following screenshot.

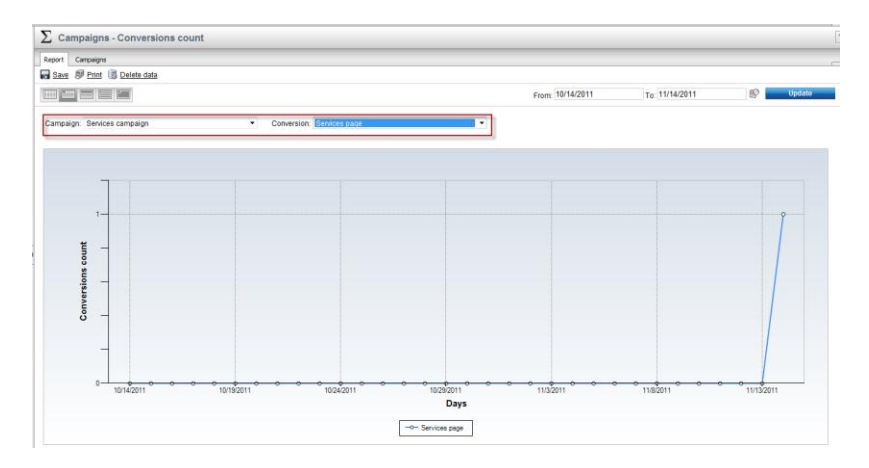

# <span id="page-22-0"></span>Lab 3: Optimizing Campaigns with A/B testing

As a campaign progresses it's important to continually evaluate and refine. This can often include page elements like messaging and typography to find better ways to engage site visitors. In this lab we will create an A/B test of our services page as a way to increase our campaign conversions. Within Kentico EMS the first step is to create the A/B test and then create the variant page that will be used for the testing process.

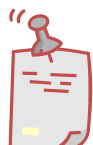

# **What's the difference between A/B and MVT Testing?**

*A/B testing is different than MVT Testing. An A/B test uses a combination of pages and tests elements like copy text, layouts, images and colors. MVT Testing is focused on web part zones, web parts, and widgets.* 

# <span id="page-22-1"></span>Lab 3-1: Creating the A/B test

1. Select the **Content** tab, in the Content tree select the **Services** page, select the **Analytics** tab, select the **A/B tests** tab and click the **New test** link as shown in the following screenshot

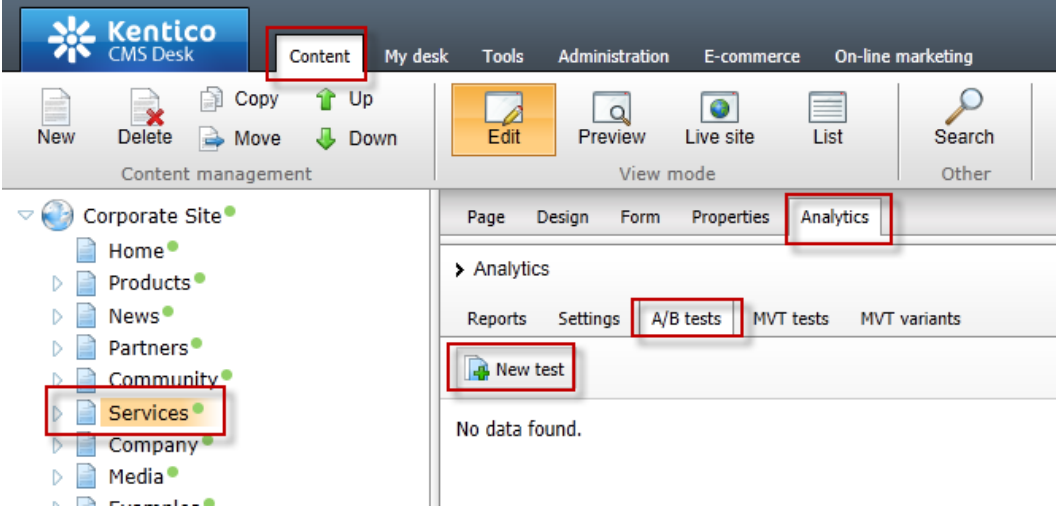

2. In the **New test** screen update the following fields and then select the **Save** button.

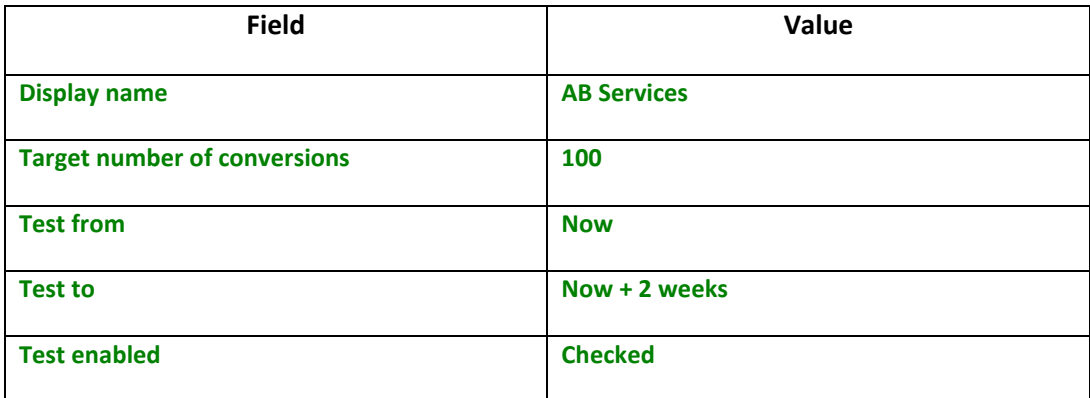

# <span id="page-24-0"></span>Lab 3-2: creating the variant page

1. Select the **New** button as shown in the following screenshot.

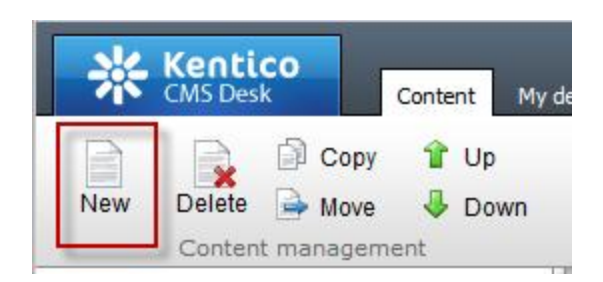

2. In the **New document** screen at the bottom select the **A/B test page variant** link as shown in the following screenshot.

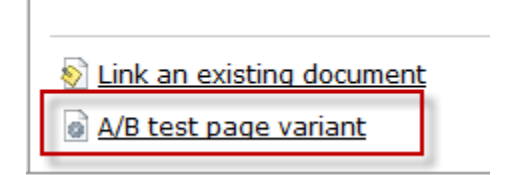

3. Update the following fields and then select the **Save** button.

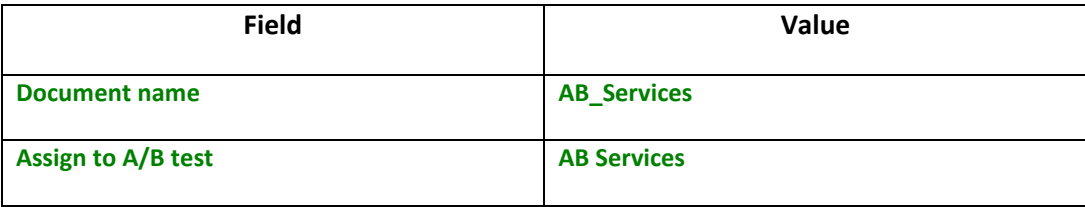

4. Select the **Page** tab in the Editable region add the text **This is the variant page** and then select the **Save** button as shown in the following screenshot.

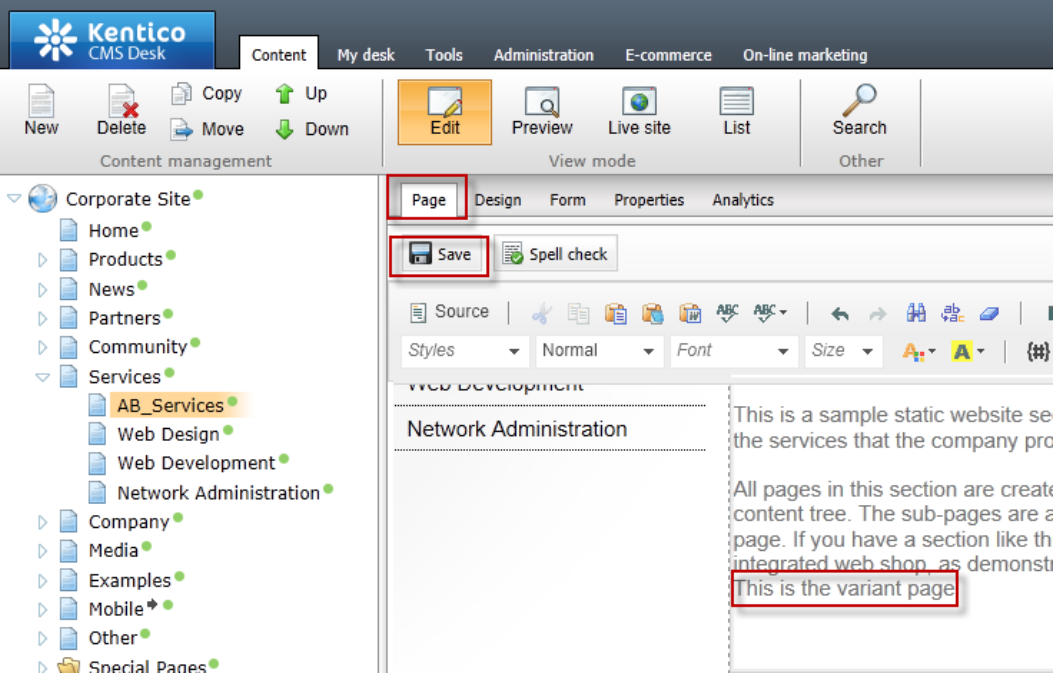

5. In the Content tree select the **Services** page, then select the **Analytics** tab, then the **A/B tests** tab and for the **AB Services** test click the **Edit (pencil)** icon as shown in the following screenshot.

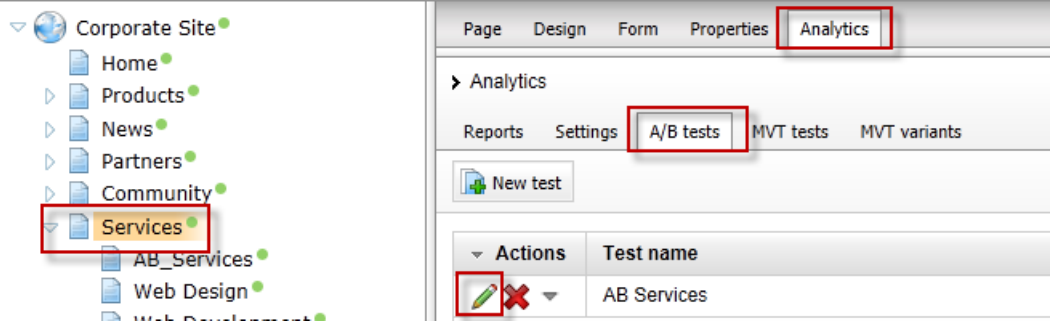

6. Select the **Variants** tab as shown in the following screenshot.

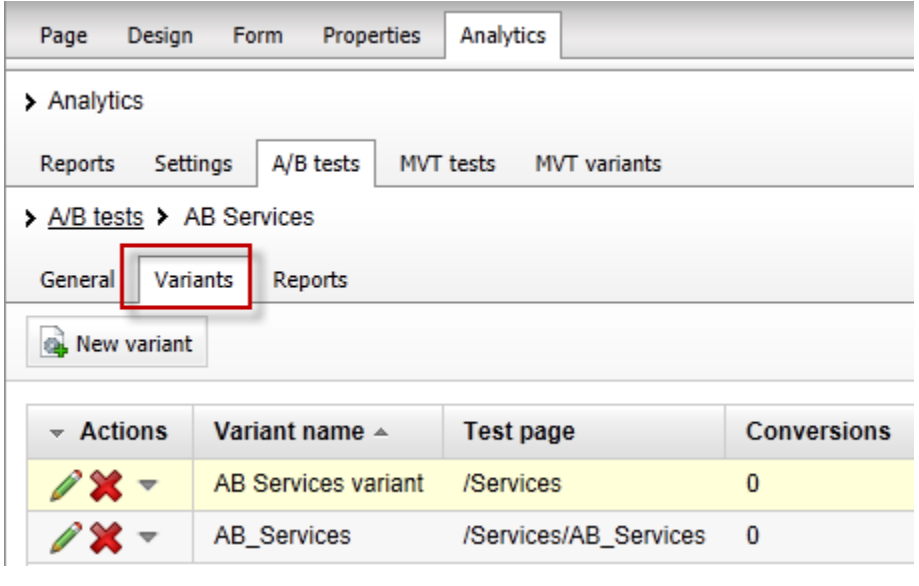

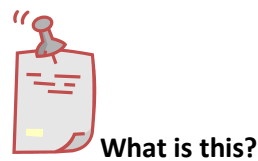

*The variants tab shows the current page variants that are included as part of the running AB Services test.* 

7. In the upper right hand corner click the **Sign out** button as shown in the following screenshot.

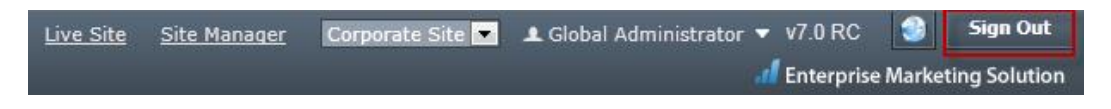

8. On the **Live** site select the **Services** page as shown in the following screenshot

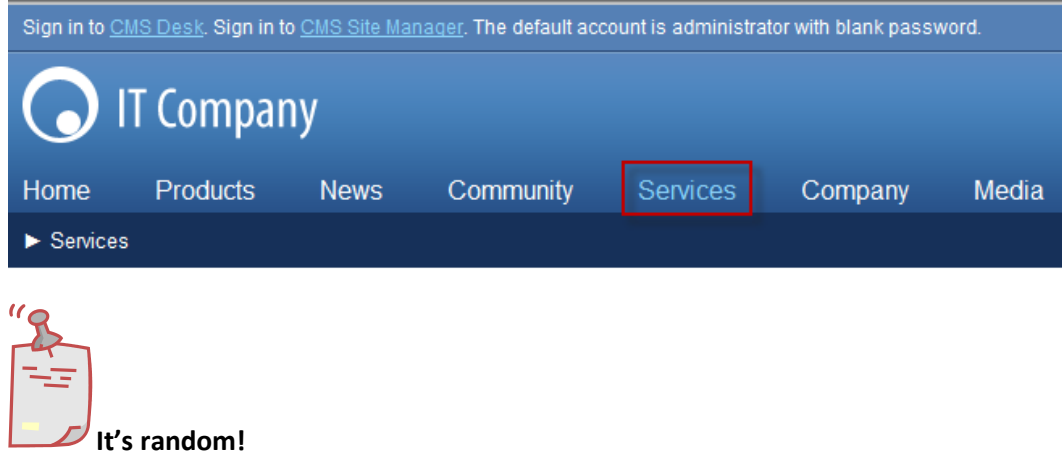

*Remember the page received is random. Once you receive the Services page the cookie distributed to your machine will always open the same page. If you have a second browser available go ahead and try it!*

# <span id="page-28-0"></span>Lab 4: Scoring contacts

With the campaign running and proper demand generation our page will begin to receive site visits and contact form submissions. Once leads are collected they can be scored to show the weighting of their potential opportunities for our sales staff. In this lab we will enter our contact information and then create an Activity based scoring rule.

# <span id="page-28-1"></span>Lab 4-1: Creating the contact

1. From the **Live site** select the **Services** page, in the **Contact form** enter your contact information and click the **Submit** button as shown in the following screenshot

All pages in this section are created using the Page (menu item) document type and a pages are accessible by clicking the links in the left navigation, which is a part of the pa website, Kentico CMS allows you to offer the listed services to be purchased directly via section.

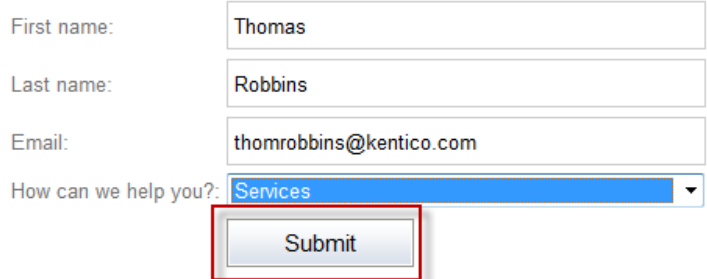

2. Log into **CMS Desk** as **Administrator** select the **On-line marketing** tab, click the **Activities** tab and validate that you see the form submission as shown in the following screenshot

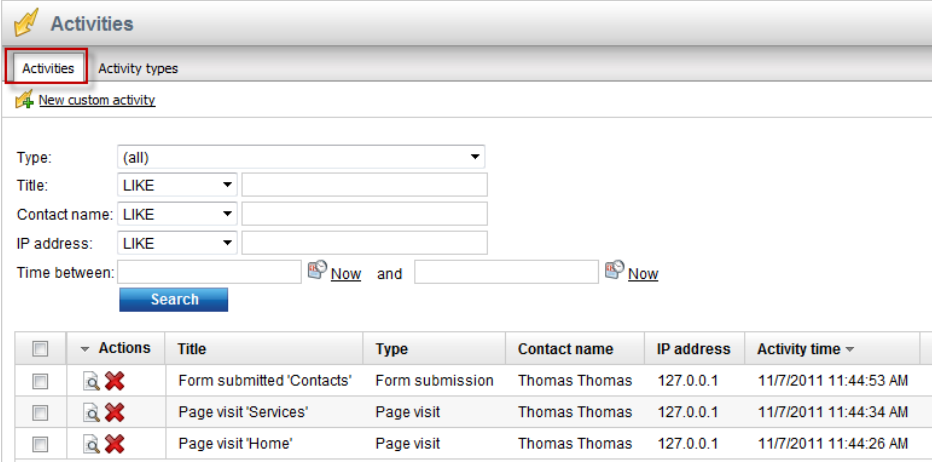

3. Select the **Contacts** tab and then select the **Edit icon (pencil)** as shown in the following screenshot

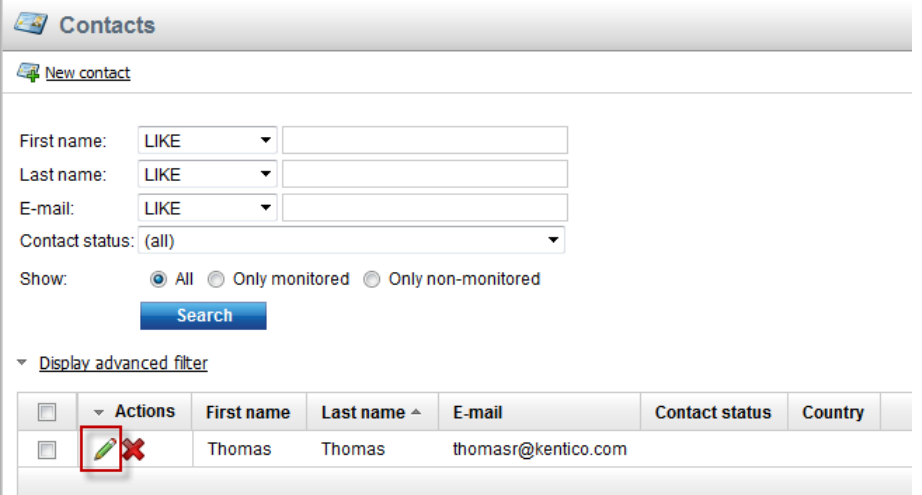

4. Validate that you see the **Contact properties** as shown in the following screenshot

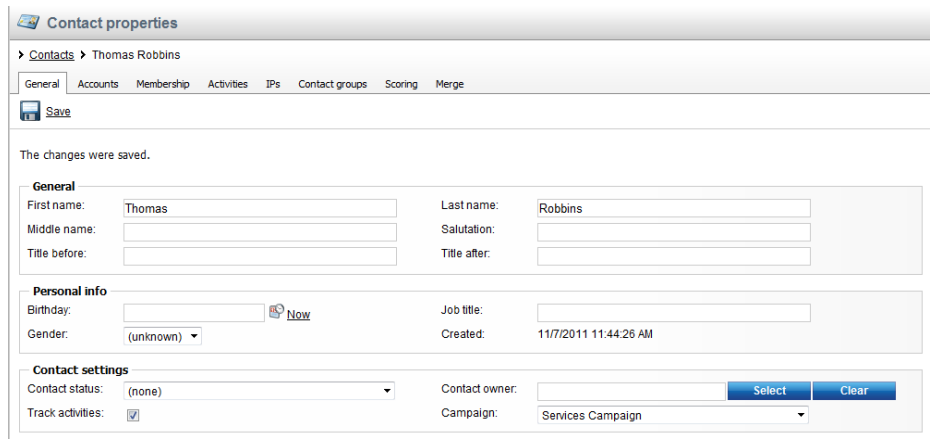

# <span id="page-30-0"></span>Lab 4-2: Creating the scoring rules

1. Click the **Scoring** button and then select the **New score** link as shown in the following screenshot.

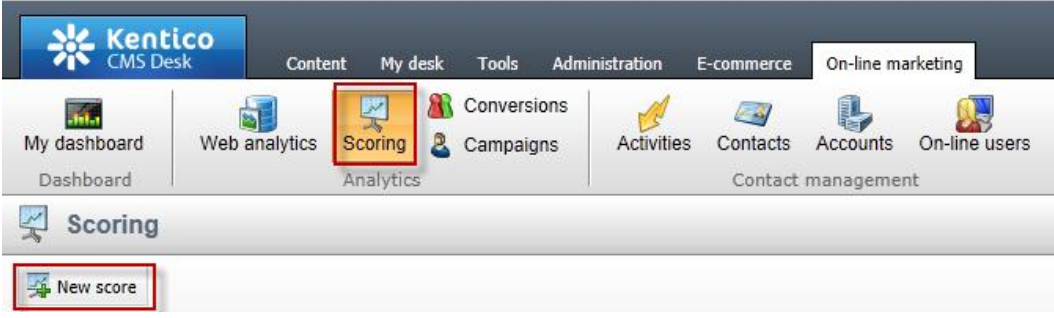

2. In the **New score** screen in the **Display name** field enter **Services** and then click the **Save** button as shown in the following screenshot.

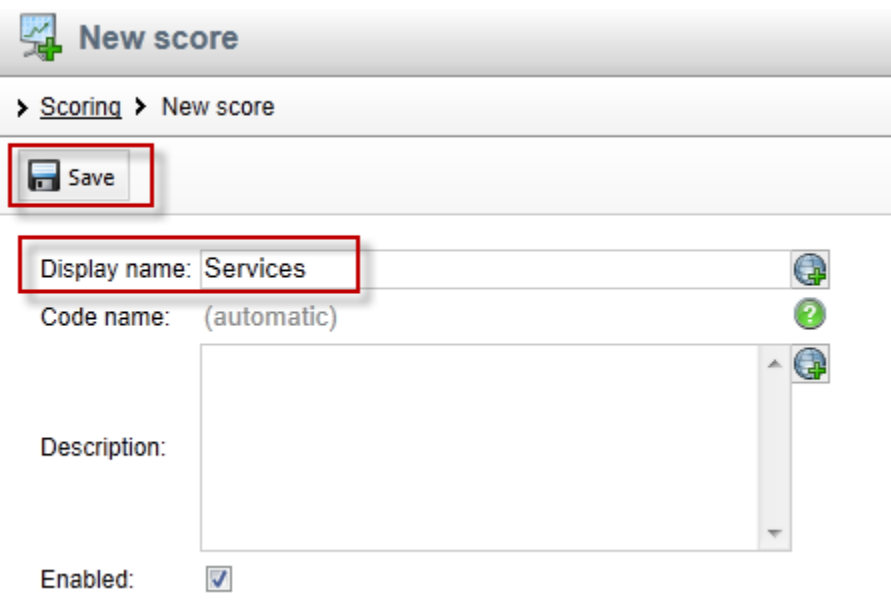

3. In the **General** tab update the following fields and select the **Save** button.

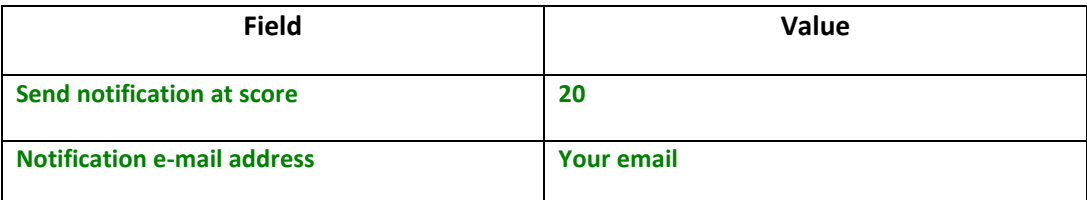

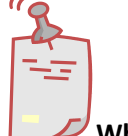

# **Why enter another score?**

*When a contact score reaches the value of 20, a notification email is automatically generated to the email address specified.* 

4. Select the **Rules** tab and select the **New rule** link as shown in the following screenshot

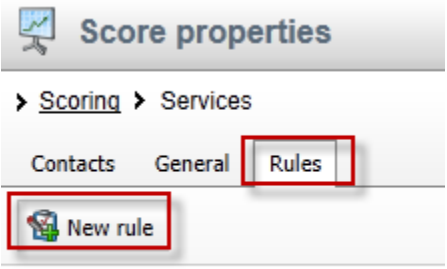

No data found.

5. In the **New rule** screen update the following fields .

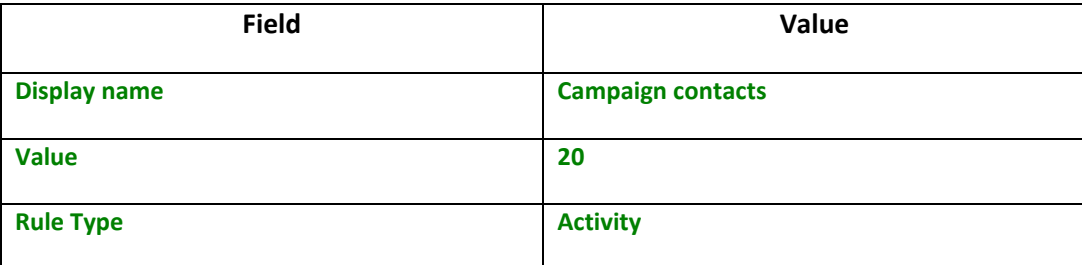

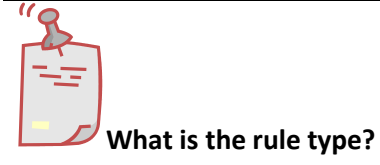

*Rules are used to segment contacts for scoring. Kentico EMS supports two types of rules. Attribute based rules look for similarities in system values. Activity rules are based on the completion of a specific activity.* 

6. Update the following fields and then select the **Save** button.

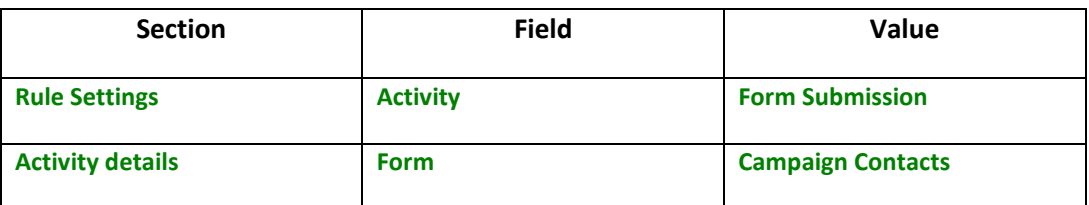

7. Select the **General** tab and click the **Recalculate** link as shown in the following screenshot

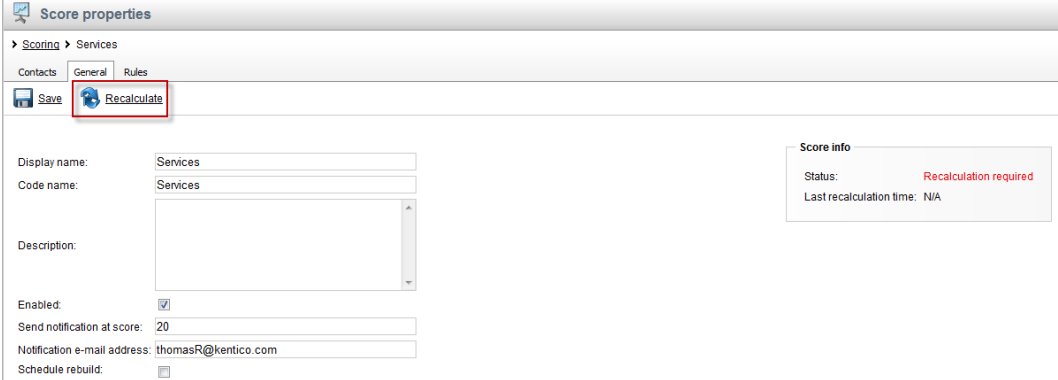

8. Click the **Contacts** tab and validate that you see your contact information as shown in the following screenshot

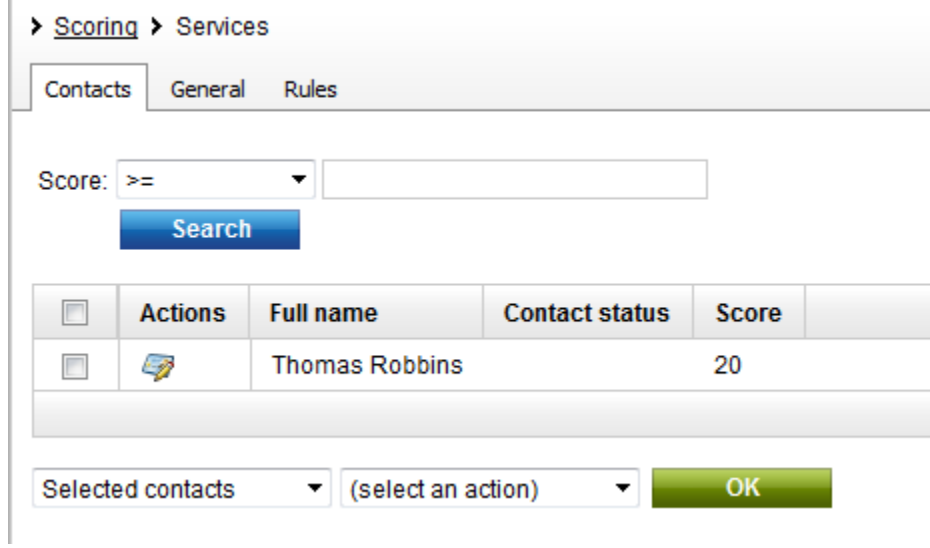

# <span id="page-34-0"></span>**Summary**

In this set of Hands on Labs we looked at how to create a campaign and collect customer information. We then looked at how we can optimize this campaign further with an A/B test. Specifically, we covered the following.

- Creating an online form
- Linking an online form to contacts with EMS
- Creating a document campaign
- Creating an A/B test
- Collecting contact information
- Scoring contacts

*Key Resources:*

- <http://devnet.kentico.com/Documentation.aspx>
- <http://devnet.kentico.com/Videos/ABTest.aspx>